## VLAN-configuratie op SPA525G/SPA525G2 IPtelefoons  $\overline{\phantom{a}}$

## Doel

Dit document toont de procedure om VLAN op de SPA525G/SPA525G2 IP-telefoon te configureren. De configuratie van VLAN helpt om tussen gegevensverkeer en spraakverkeer te onderscheiden. Dit helpt bij een beter netwerkbeheer.

## Toepasselijke apparaten

- ・ SPA525G
- ・ SPA525G2

## VLAN-configuratie.

Stap 1. Druk op de knop Setup aan de telefoon. Het menu Informatie en Instellingen verschijnt.

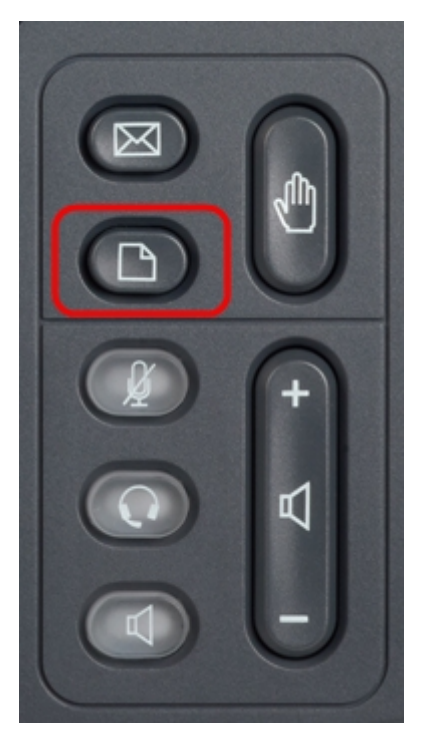

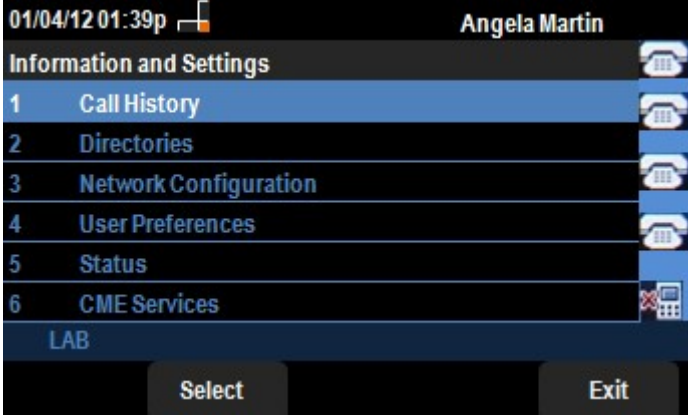

Stap 2. Gebruik de navigatietoetsen en ga naar de netwerkconfiguratie. Druk op de selectiesets. Het menu Network Configuration verschijnt. Gebruik de navigatiesleutels en rol omlaag naar de optie VLAN.

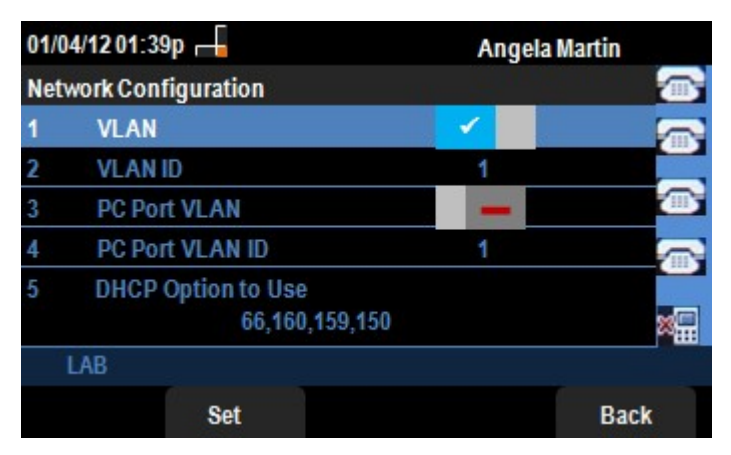

Stap 3. De velden worden als volgt uitgelegd.

• VLAN — Druk op de navigatiesleutel van de rechterpijl met deze optie geselecteerd. Een wit controleteken op de blauwe achtergrond bevestigt dat VLAN is ingeschakeld. Druk op de navigatiesleutel LINKERPIJL om dit uit te schakelen.

・ VLAN ID - Als het VLAN zonder CDP zal worden gebruikt, voer dan de VLAN-ID in voor de IP-telefoon in dit veld. De spraakpakketten zijn gelabeld met deze VLAN-id.

・ PC Port VLAN — met deze optie geselecteerd, druk op de navigatiesleutel van de rechter pijl om PC poort in te schakelen. Een wit controleteken op de blauwe achtergrond bevestigt dat PC Port is ingeschakeld. Druk op de navigatiesleutel LINKERPIJL om dit uit te schakelen.

・ PC Port VLAN-ID - De telefoon met deze ID identificeert alle frames die op de PC komen. Dit veld kan waarden aannemen tussen 0 en 4095, inclusief 0 en 4095.

Stap 4. Druk op de knop Terug naar het vorige menu Informatie en Instellingen.